# **SVN Instructions for Windows Users**

#### **SVN Software Setup**

If you do not have TortoiseSVN installed on your system already, go to: <http://tortoisesvn.net/downloads.html>

If you are not sure if you have a 64-bit or 32-bit OS, try installing the 64-bit version first. If that fails stating "This installation package is not supported by this processor type," then you should install the 32-bit version.

Please restart your computer after installing this software.

#### **SVN Local Repository Setup**

Please open an explorer window and navigate to the folder you would like to store the part of the SVN repository you need to access.

Create a folder and give it a name. This folder will be your checkout directory.

Right-click on the folder, and click on the "SVN Checkout…" option.

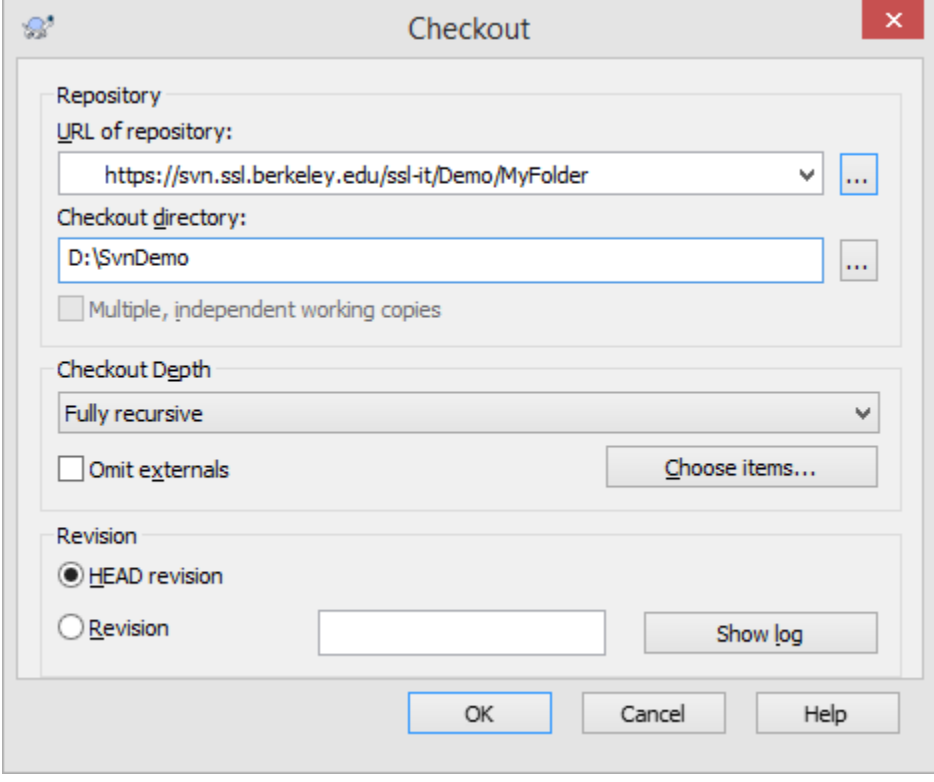

Paste the appropriate project repository link in the URL of repository area. If you only need a specific portion of the repository, click on the button to the right of the link to navigate the repository in a browser window (see picture below).

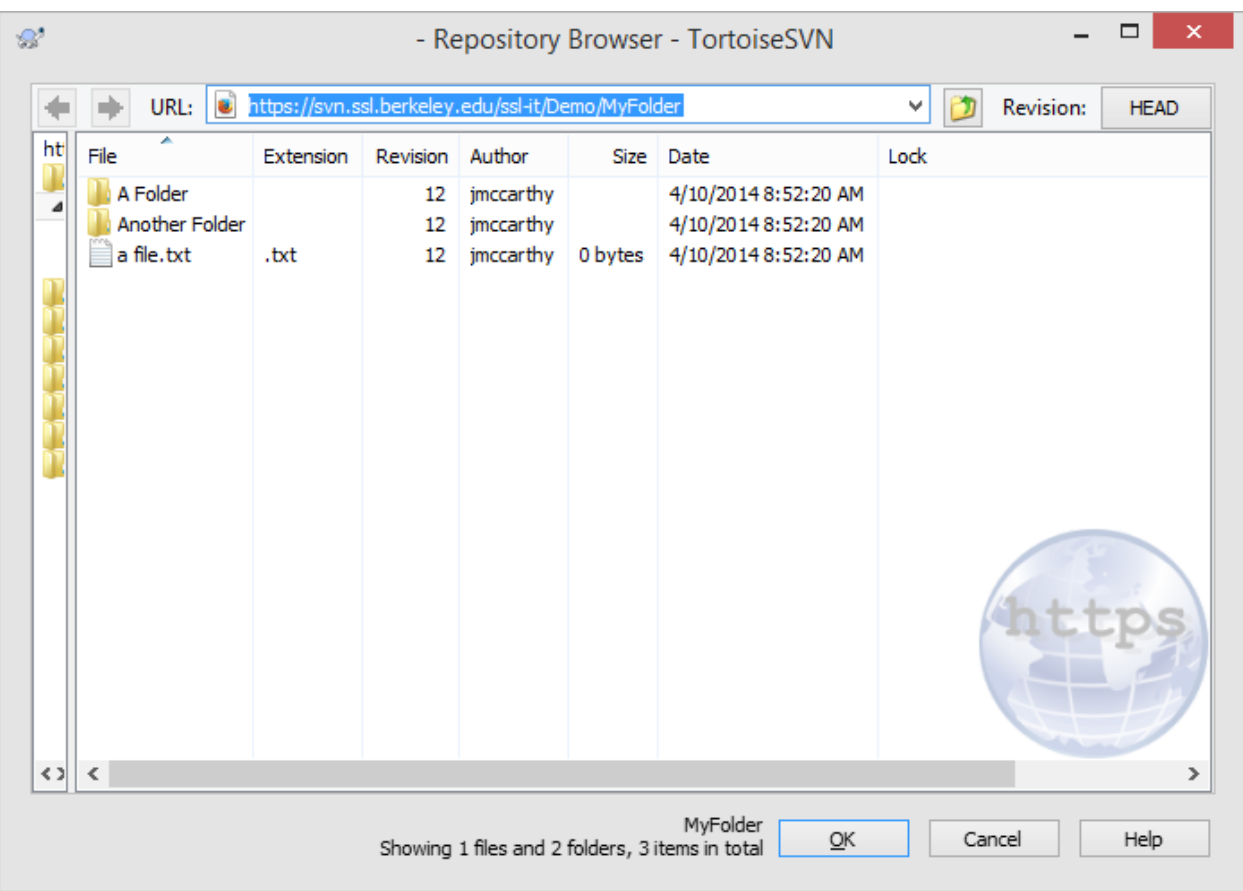

With this window, you can:

-double click on a folder to go into a folder

-click on the button to the left of "Revision:" (the folder with a green arrow) to go up a folder -click on the left or right arrow buttons to the left of "URL:" to go back or forward respectively -drag and drop items to different folders to arrange the order inside of the repository (do not rearrange existing items without site admin approval)

Once you select ok, TortoiseSVN will download the folder, subfolder, and contents from the server to your local checkout folder. Ask the SVN site admin if there are errors downloading necessary files.

# **SVN Repository Usage**

Your local folder should now display a green check mark to indicate it is up to date.

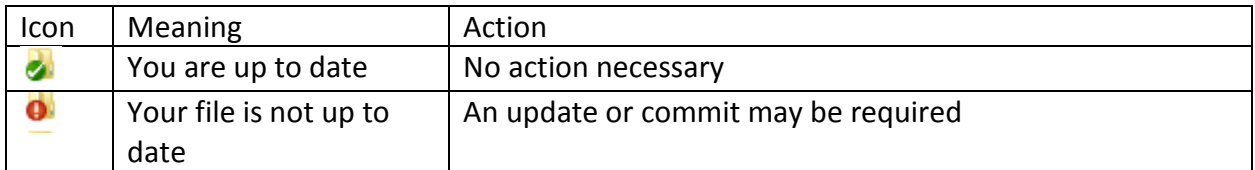

These icons should not be trusted as current status indicators since they may be slow to update. Please refresh your folder view if you suspect these indicators are inaccurate.

## **Tortoise SVN Options**

To use tortoise SVN, you only need to right-click on an area or item in Windows Explorer. The "SVN Update" and "SVN Commit…" options are directly accessible. The extended TortoiseSVN sub-menu is accessible by hovering over "TortoiseSVN" option in the menu. Please note the options that appear are context sensitive; there are different options depending on whether the item that is right-clicked is linked to an SVN repository.

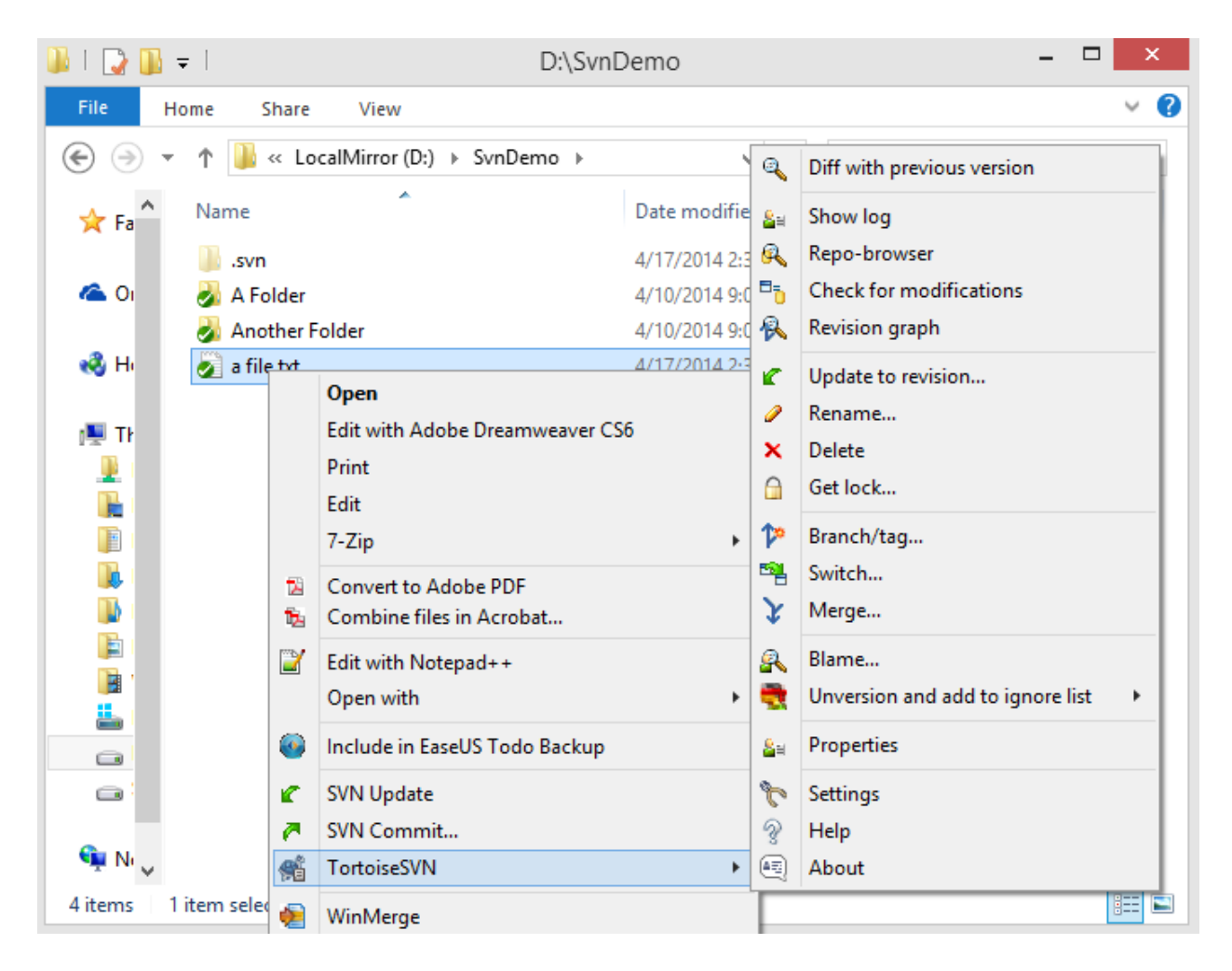

### **SVN Update**

The update command updates your local files to the latest copy from the server. This does not change any data on the server.

\*You should make sure you have the latest version of a file by updating before you make any changes\*

To update a local repository: -right click on the file/folder you would like to update -select "SVN Update"

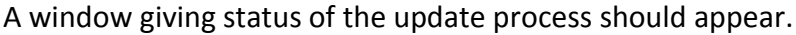

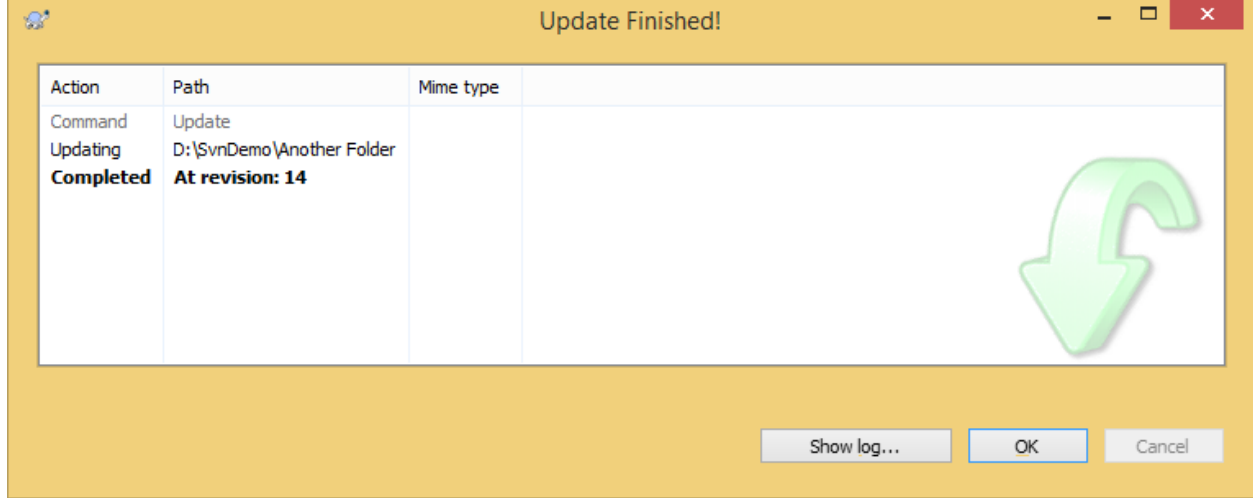

#### **SVN Commit**

The commit command commits changes you made locally back to the server. This does not change any of your local files.

To commit files:

-Right-click on the file or folder you would like to commit

-select "SVN Commit…:

-Once the commit window appears, you must type a comment in the message window; this messages should be used to denote changes that have been made in the current revision. -click ok to complete the commit operation

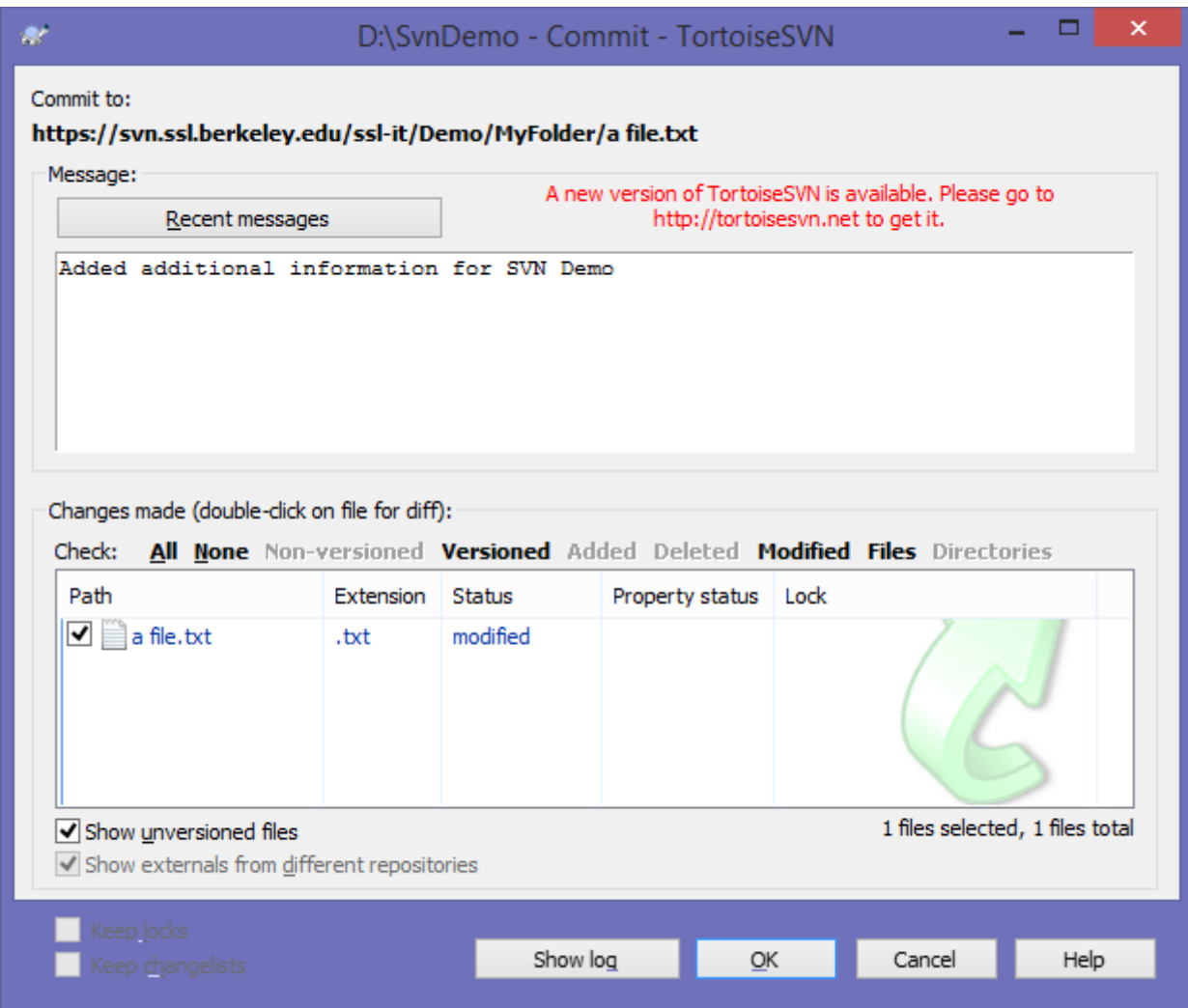

# **Add a file**

You can add a file to a svn repository.

-place the new file inside of your local repository location

-Right-click on the file

-hover over TortoiseSVN, click on "Add"

-once the file is added, you must commit it to the repository

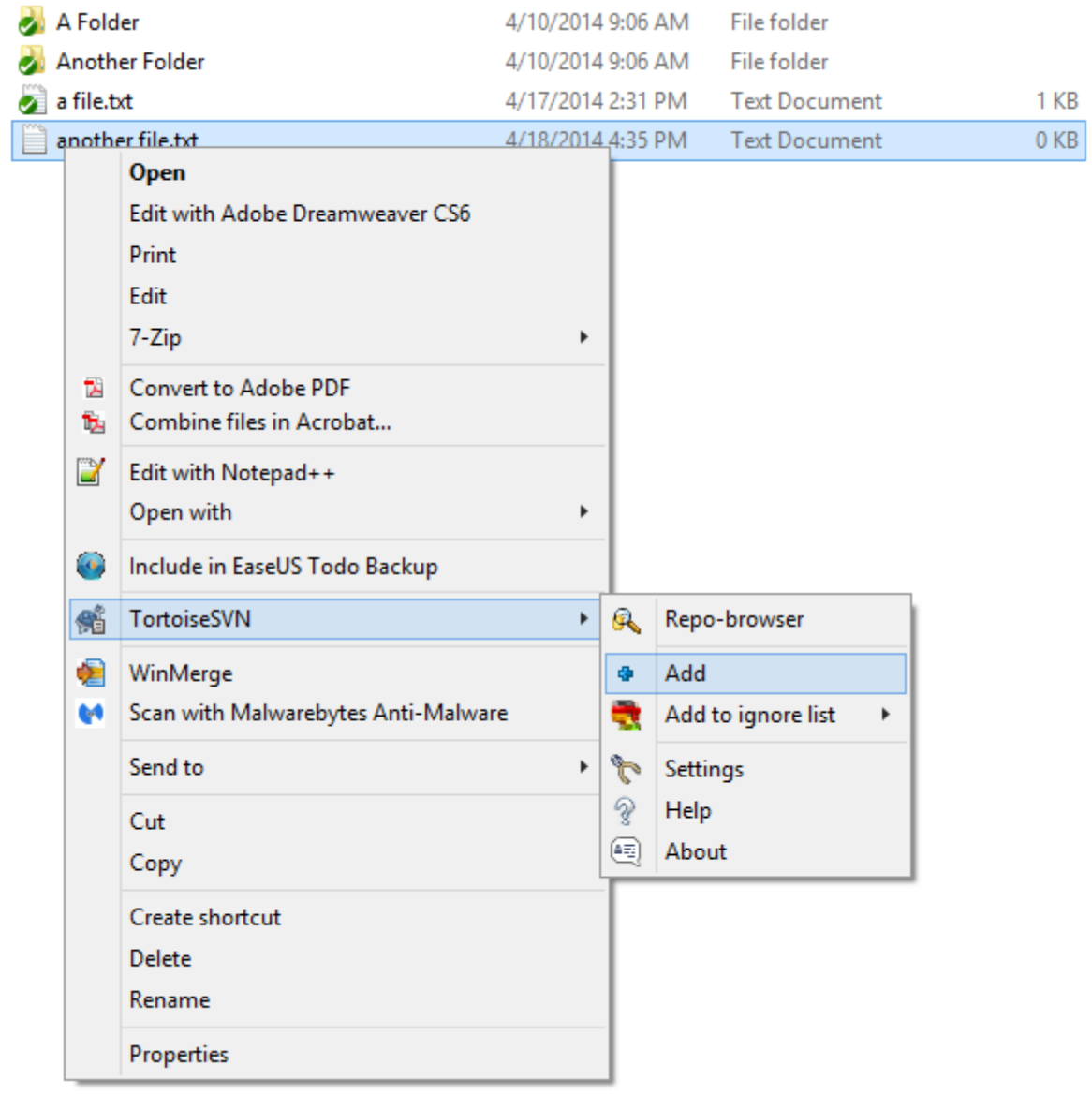